## Catalogue

<span id="page-0-0"></span>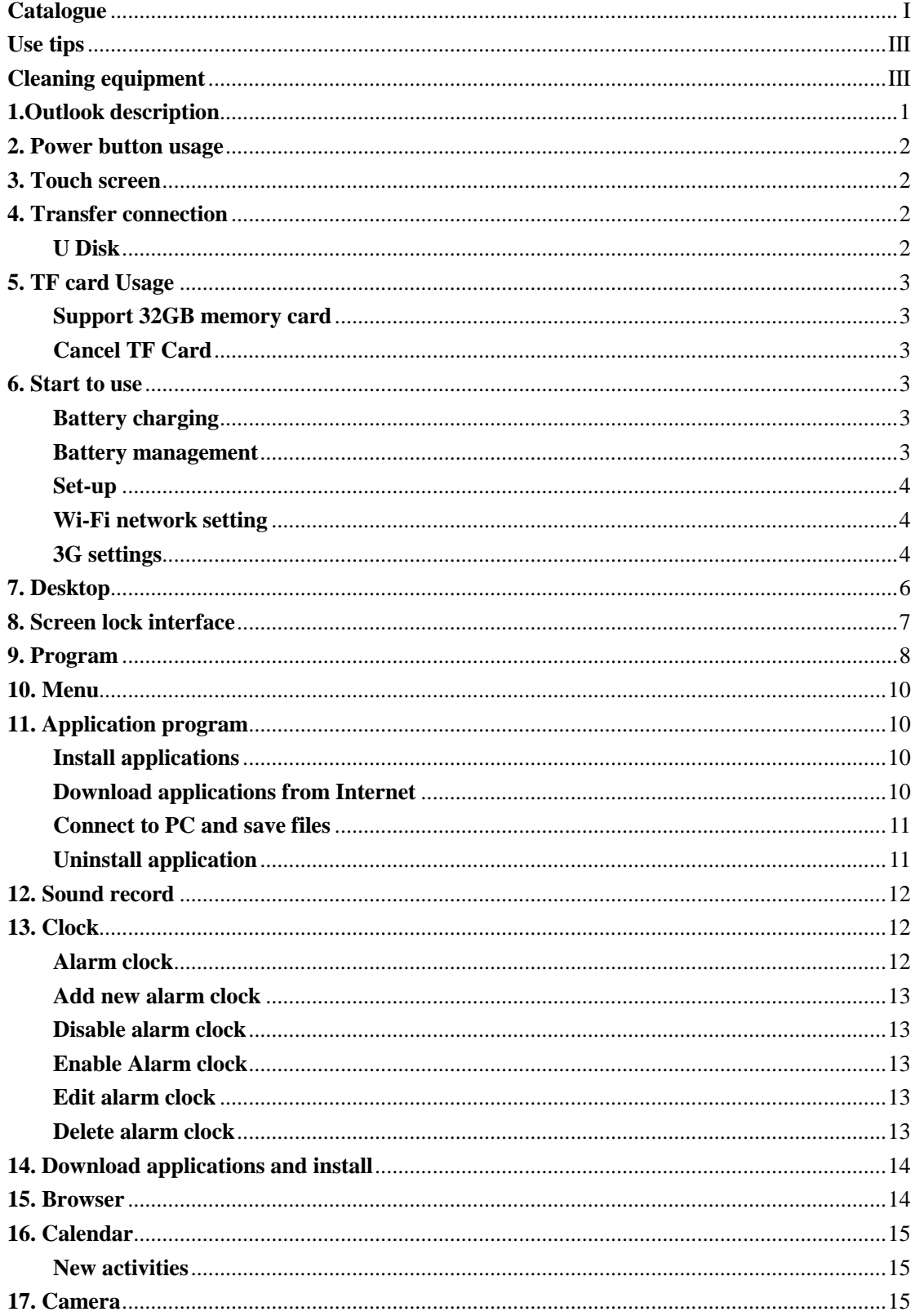

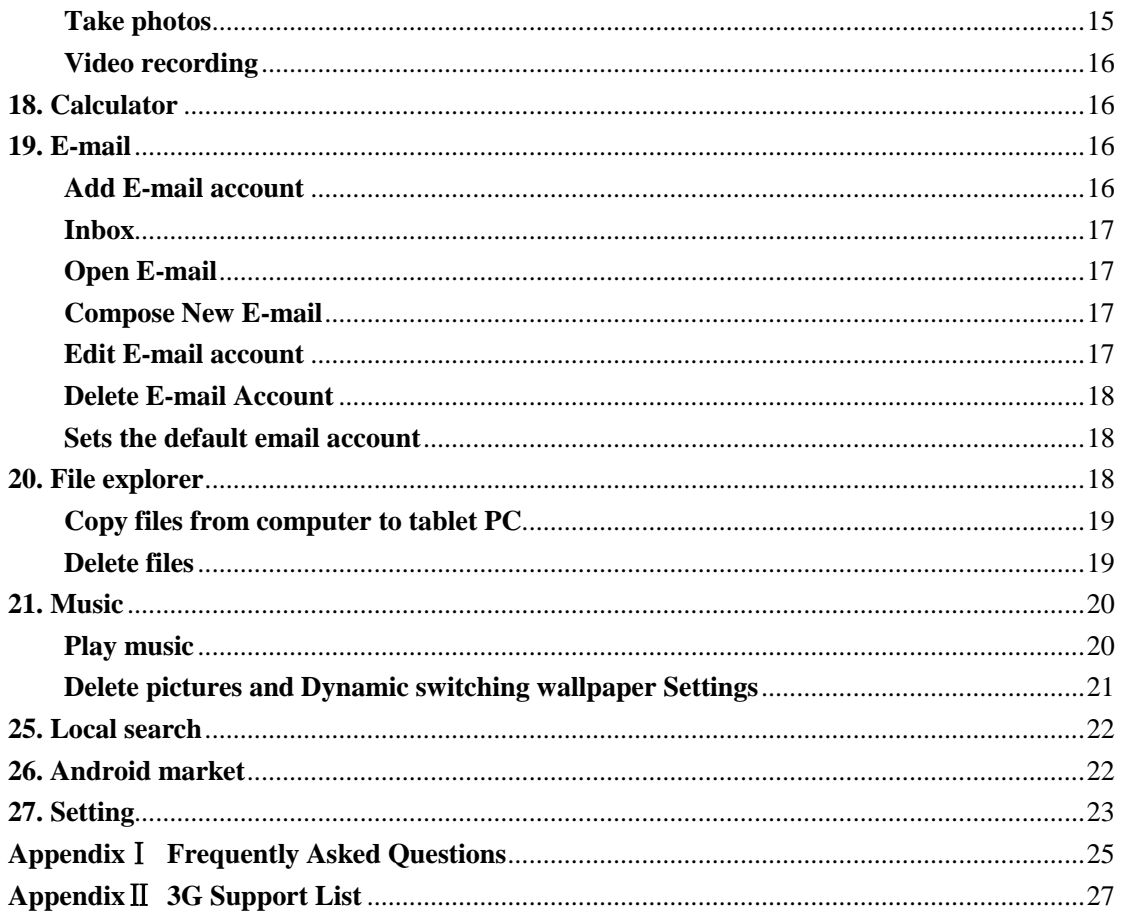

### <span id="page-2-0"></span>**Use tips**

When using your equipment please obey the following basic security matters need attention in order to reduce fire, electric shock and risk of injury.

- Don't let the product itself get wet in the rain or become damp.
- Please keep device away from direct sunlight and heat objects.
- Protect power cable. When connect the power cable, please don't let it be stepped on or above placed items, avoid to be extrusion. Pay special attention to protection of equipment connector.
- Please use the original power adapter for charging, using other charger will cause damage
- Don't dismantle the equipment or repair yourself.

### <span id="page-2-1"></span>**Cleaning equipment**

Touch the screen gently. To clean the fingerprint or dust on the screen, it is better to use such as camera use soft cloth but not gauze to clear the dust.

# <span id="page-3-0"></span>**1.Outlook description**

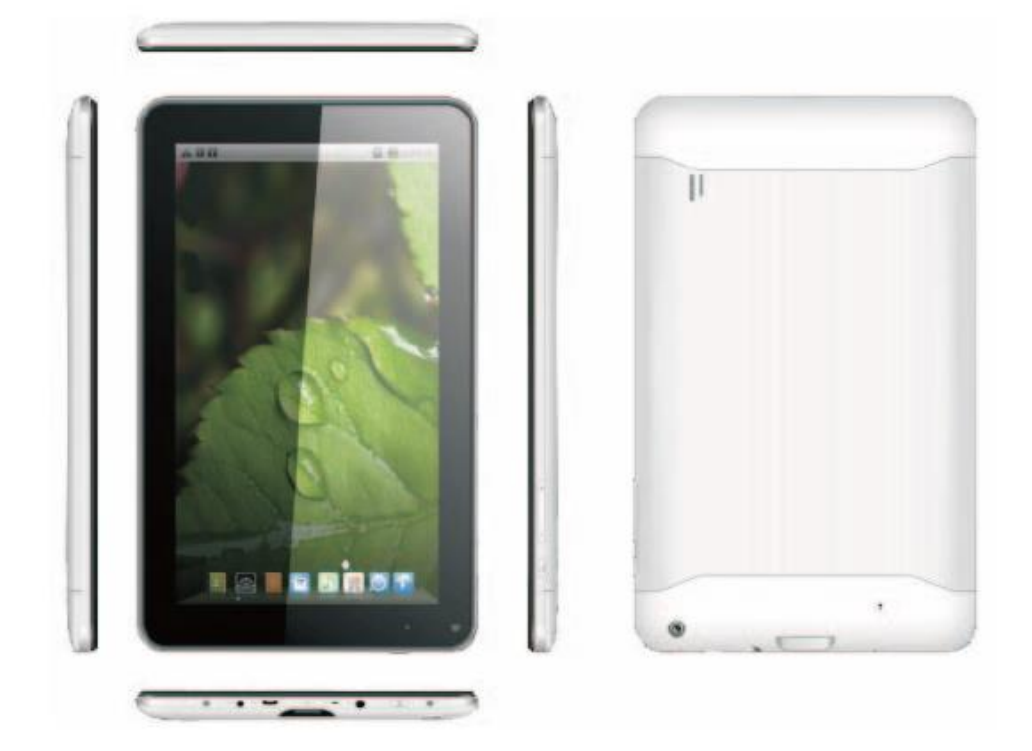

### <span id="page-4-0"></span>**2. Power button usage**

**Starting up:** Long press the power button for 3 seconds.

**Power off:** Long press the power button for 3 seconds →click power off  $\rightarrow$  click confirms.

**Screen off and on:** Short press power button to turn off or turn on screen

Mandatory shutdown: If the device has no response, long press the power button for 6 seconds to perform mandatory power off.

**Notice:** In case of no necessary conditions, it's better not use mandatory power off. Power off should be performed normally according to the standard steps.

<span id="page-4-1"></span>Reset button: Press "reset" button to restart the equipment.

### **3. Touch screen**

According to following user guide, and know how to use touch screen. **Click:** Click an optional icon on screen as your choice.

**Longer press:** chose one icon and press longer, can drag then show the icon on desktop menu.

**Dragging:** Icons can be put into different screen interfaces by dragging the icon between different screen interfaces.

<span id="page-4-2"></span> $\hat{\varphi}$  To protect the screen, please don't put any objects above the screen surface.

### **4. Transfer connection**

Before using USB device please connect transfer line to computer.

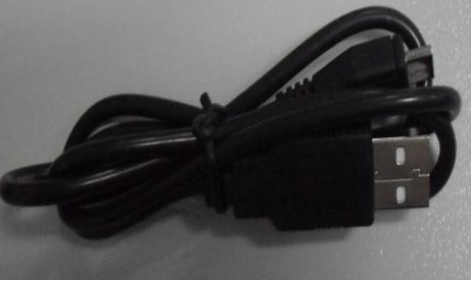

USB data line

### <span id="page-4-3"></span>**U Disk**

Connect U disk with transfer line →insert USB OTG port with OTG

<span id="page-5-0"></span>transfer line. When U disk is ready then you can use.  $\triangle$ Please don't push U disk frequently , or will damage the U disk.

### **5. TF card Usage**

#### <span id="page-5-1"></span>**Support 32GB memory card**

Insert the memory into the card slot then the screen will display " SD card is in readying now ", when the words disappear, it means the TF card have been prepared that can use.

#### <span id="page-5-2"></span>**Cancel TF Card**

Close all programs or documents in the card .Click  $\frac{1}{\sqrt{2}}$  setting  $\rightarrow$ 

TF card and internal memory  $\rightarrow$  Uninstall TF card, press and popup a half of card then take it out.

 $\hat{\varphi}$  Please don't insert or push the card for more times or will damage the Card.

<span id="page-5-3"></span> $\triangle$  Use brand card to avoid incompatible.

### **6. Start to use**

### <span id="page-5-4"></span>**Battery charging**

One port of the power adapter insert into socket, another port connect to DC interface of device to charge ,when the battery is in

charging will display as:  $\Box$  When the battery is fully charged, battery

ICONS display as:  $\Box$ 

☆Can use a USB cable to connect the PC to charge.

 $\triangle$ Can Use the device when it is in charging, but have to spend more time for charging.

### <span id="page-5-5"></span>**Battery management**

The battery is not fully charged when packaged , advise you to make battery fully charging for 4 hours at least before you use the device.

Rechargeable battery life, generally depend on the times of charging and discharging. However, you can also play through the following Suggestions to extend the life of battery:

- To use the device at least once a week.
- Regularly for battery fully charge.
- Don't let the battery in long time no power.
- Always keep device and battery far away from heat objects.

### <span id="page-6-0"></span>**Set-up**

Long press the power button for 5 seconds.

### <span id="page-6-1"></span>**Wi-Fi network setting**

Since many functions need with Wi-Fi connected, set Wi-Fi network first before using.

1. Click settings  $\rightarrow$  setting  $\rightarrow$  Wireless and network setting.

Choose and open Wi-Fi menu to enter Wi-Fi settings

Then all usable Wi-Fi networks can be automatic searched and displayed. If

showed as **a mong the Wi-Fi networks, then need to input password for** connection.

2. Click the Wi-Fi network you need  $\rightarrow$ If need password then input it  $\rightarrow$ Click link.

3. Click button to back desktop

 $\hat{x}$  If the Wi-Fi set is hidden , won't be searched out of itself. Need to click add Wi-Fi network, then input relevant information to add your Wi-Fi.

### <span id="page-6-2"></span>**3G settings**

1. Before connect 3G network, please choose the suitable 3G network card to support the tablet pc device, this model only support external USB dongle, the

dongle models can be found in search path setting  $\rightarrow$  wireless and network $\rightarrow$  more  $\rightarrow$ 3G support model information is shown in the equipment as below :

2. 3G card loaded with SIM card then connect the 3G USB dongle to the table pc.

**KOCASO** 

3. After connected 3G dongle, click setting  $\rightarrow$  wireless & network  $\rightarrow$  more $\rightarrow$  mobile network, to set the 3G network.

4. Open mobile network: click data flow started $\rightarrow$  data wander to choose "Access Point Names", then click "Menu" button, then to set "New APN" Take Chinese WCDMA mobile operator as example to set the 3G network as below: Name: 3GWAP / APN:3gnet / Proxy: Not set/ Port: 80 / Username: Not set/ Password: Not set/ Server: Not set/ MMSC: Not set / MMS proxy Not set/ MMS port: Not set / MCC:460/ MNC:01/ Authentication type: Not set/ APN type: Not set.

After setting finished, then 3G network is connected then will display  $\frac{36}{10}$ , if this logo show as darker state it means it is searching of the network ,if show as blue state means it has been connected with network , display means the date is under transmission.

## <span id="page-8-0"></span>**7. Desktop**

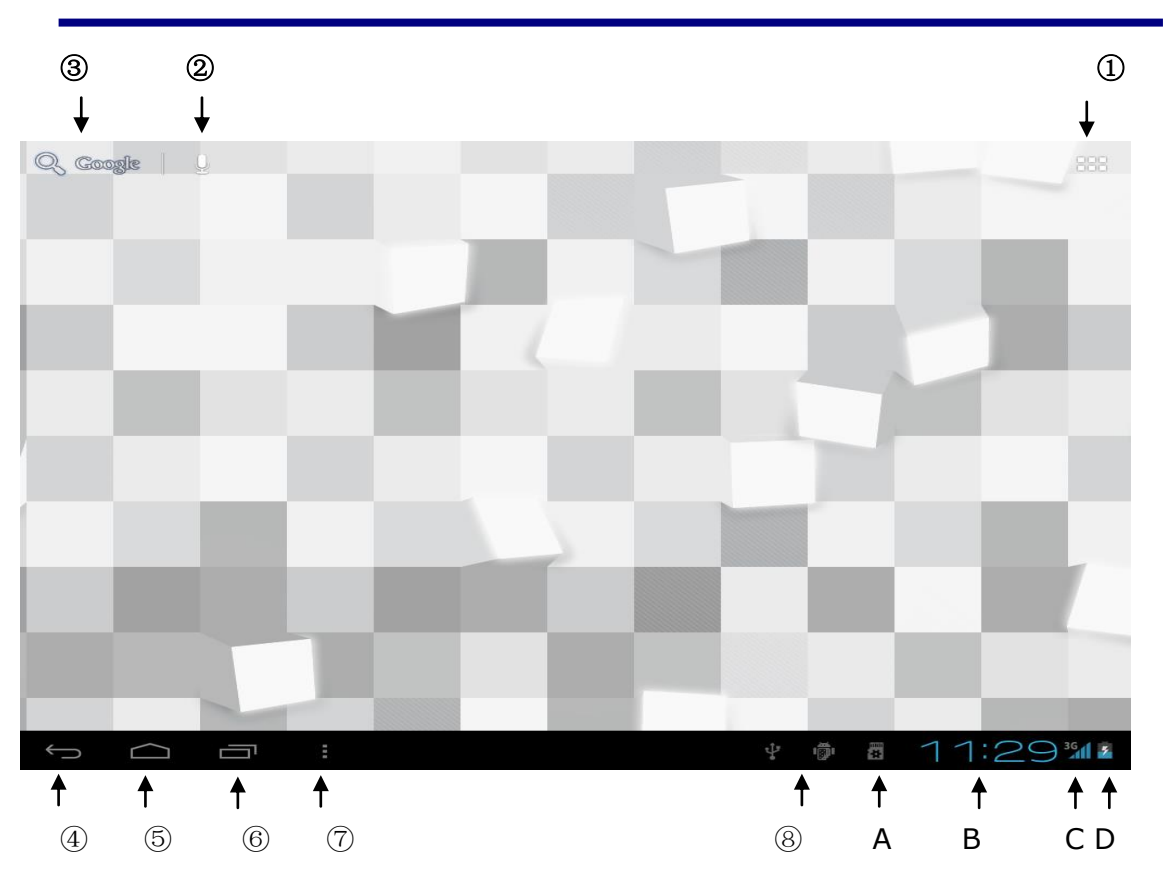

- ①:**Click it to view all applications**
- ②:**Searching voice quickly function**
- ③ **: Quickly open browser interface**
- ④**: Return to the current operation**
- ⑤**: Back to desktop from app screen**
- ⑥**: Select key for multi-page**
- ⑦**: Menu function shortcut key**
- ⑧**: USB connection** 
	- **A: TF Card sate of connection**
	- **B: Current time**
	- **C: 3G/WIFI sate of connection**
	- **D: Battery status**

☆Click on any program icon to run it.

☆Long press and drag icon, move it to other parts of the screen.

 $\triangle$  press longer and drag icon to  $\|\times\|$  Remove it from the desktop cleanup.

# **KOCASC**

### <span id="page-9-0"></span>**8. Screen lock interface**

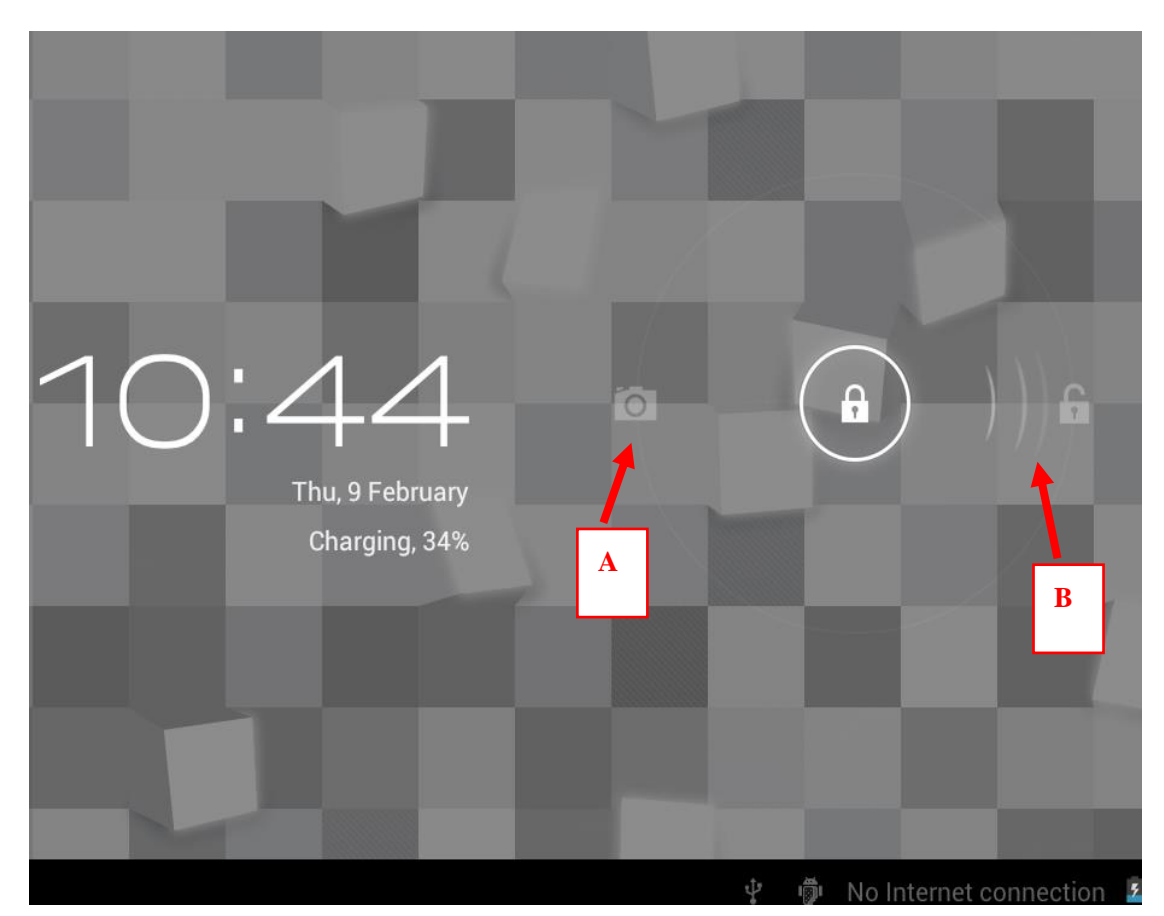

Long time no using device or short press power button, the device will access to standby state. There are two states: first is deep sleeping standby, the device's screen is turned off, then need to press power button to enter standby screen, for example the above picture, press the red unlock.

Switch  $\bigcirc$  it will display the point A\B as above picture, press A point for camera using ,press B for unlocking ,it show as B condition ,press unlock button to B will realize unlocking function ,press unlock button to A to use Camera function.

## <span id="page-10-0"></span>**9. Program**

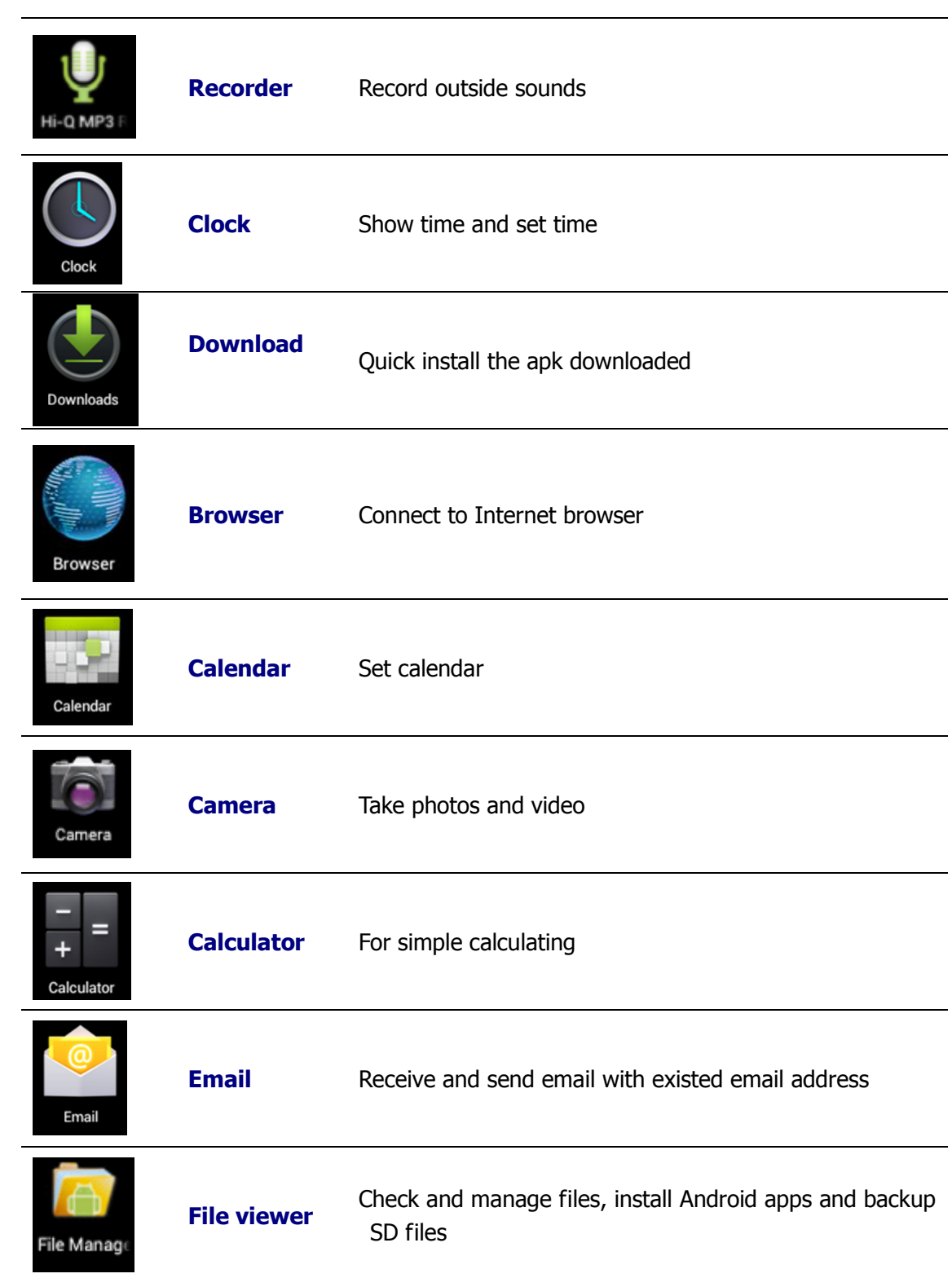

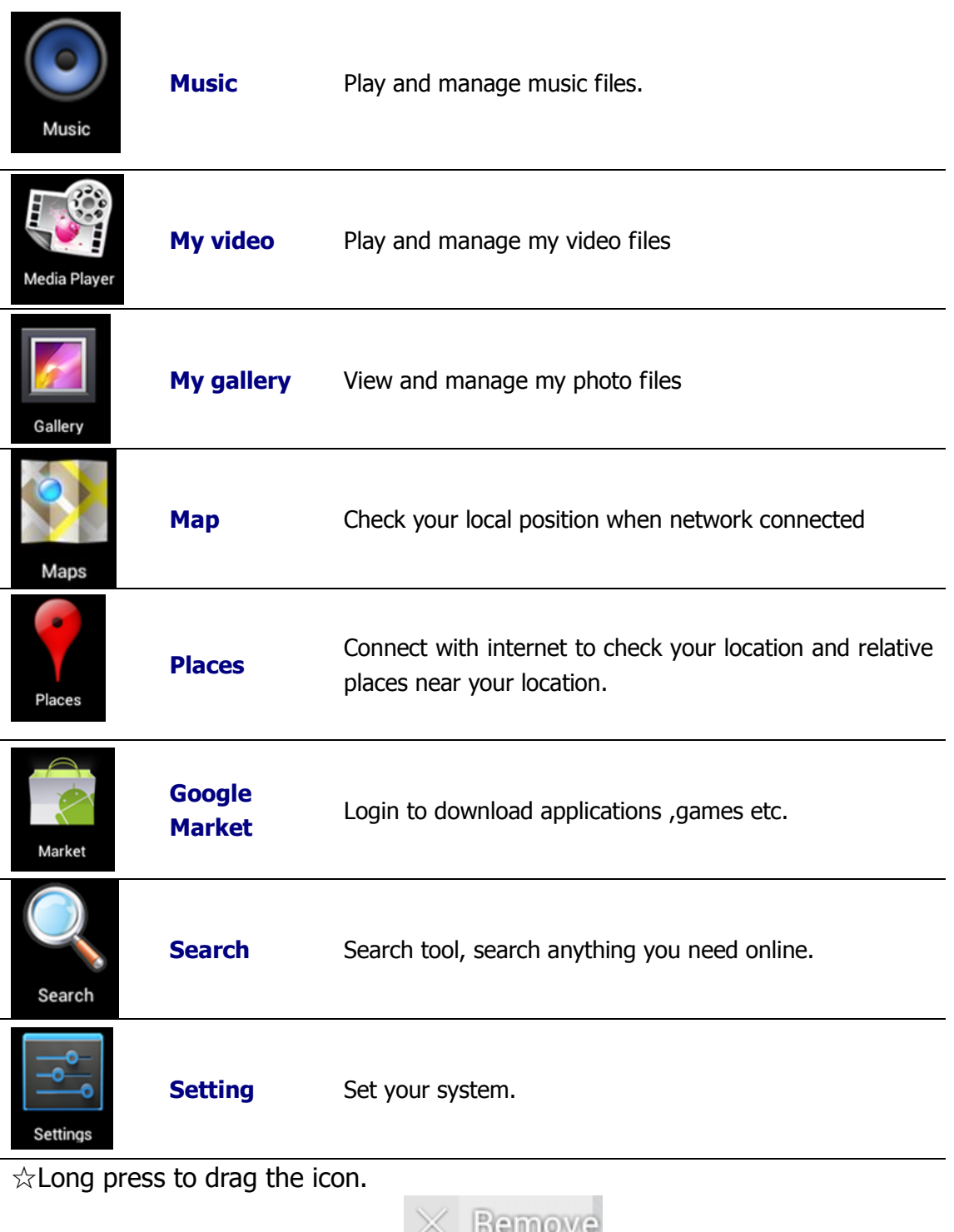

 $\triangle$  Long press icon and drop in the intermove to remove it from menu.

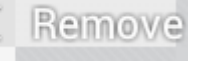

### <span id="page-12-0"></span>**10. Menu**

On the desktop, use the menu button to display the menu

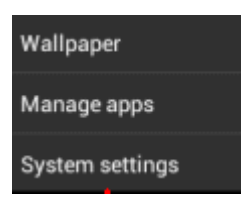

Function, at the same time can realize commonly used procedures setting in the desktop .The way of setting are pressing the procedures logo to desktop.

## <span id="page-12-1"></span>**11. Application program**

### <span id="page-12-2"></span>**Install applications**

A lot of Free and interesting Applications are available on internet, you just need search by" Android applications" key words.

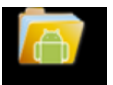

The Android Applications you downloaded are saved in FileManage, you can install it easily:

1. Copy the apk application to SD or USB device **→**Put the SD card into Tablet or

connect USB device with Tablet.

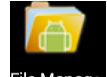

2. Click File Manage .files browser logo.

3. Click  $\blacksquare$  or  $\blacksquare$  find the file with apk.

4. Click the APK application  $\rightarrow$  Install.

After install successfully, the new application icon will show in Menu.

5. Click icon to run application or finish to return browser interface.

### <span id="page-12-3"></span>**Download applications from Internet**

User could download any Android application from internet and install

it easily and fast.

1. Click  $Q_s$  Google to search application in internet.

2. Input website address, click the download link to download the application.

3. After download finished, long press the application (saved in download history)  $\rightarrow$  Click and open  $\rightarrow$  install.

#### <span id="page-13-0"></span>**Connect to PC and save files**

1. Connect Tablet with PC by USB cable. One side is USB OTG port , another side connect PC USB port.

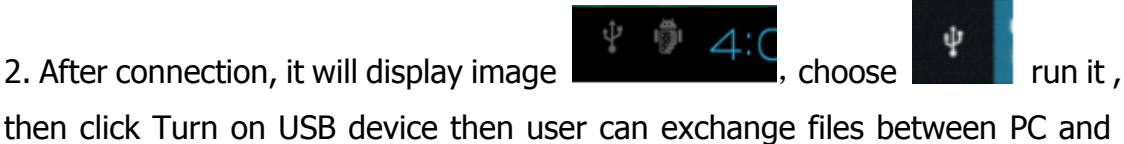

Tablet device, as below:

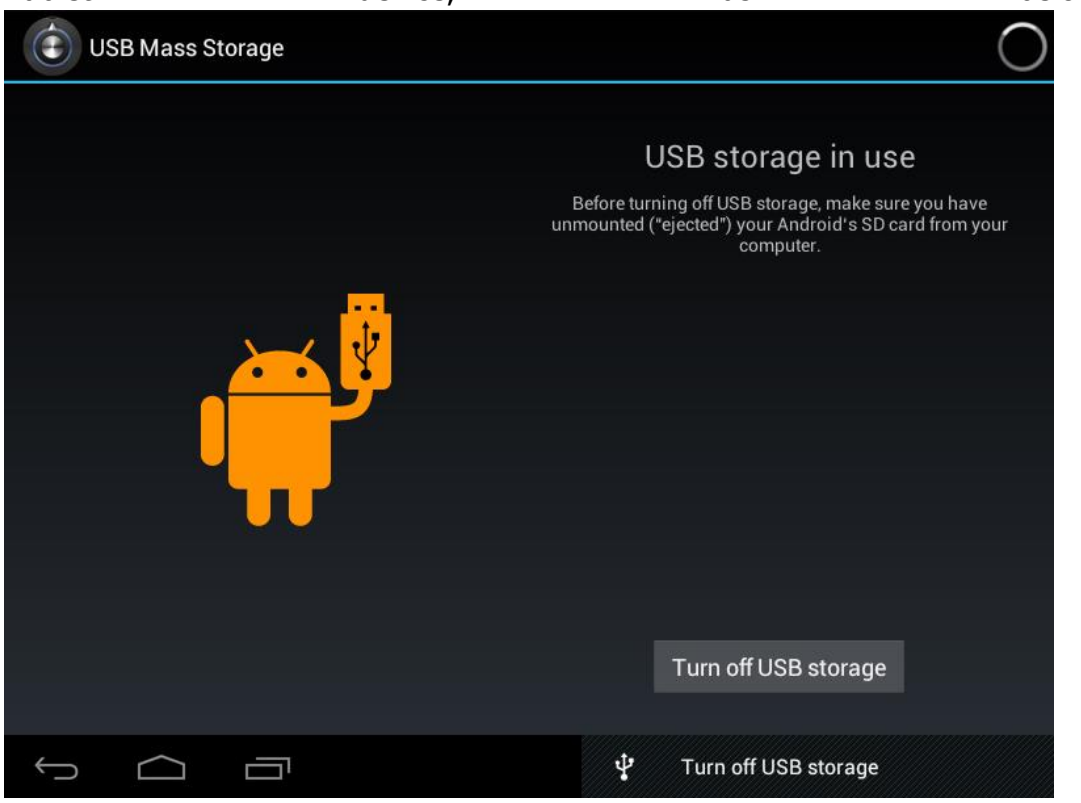

### <span id="page-13-1"></span>**Uninstall application**

User can easily to uninstall Android applications as below:

- 1. Click Menu button $\rightarrow$  setting  $\rightarrow$  applications $\rightarrow$  manage applications.
- 2. Choose the application  $\rightarrow$  uninstall.
- 3. Click Yes to confirm uninstall.

### <span id="page-14-0"></span>**12. Sound record**

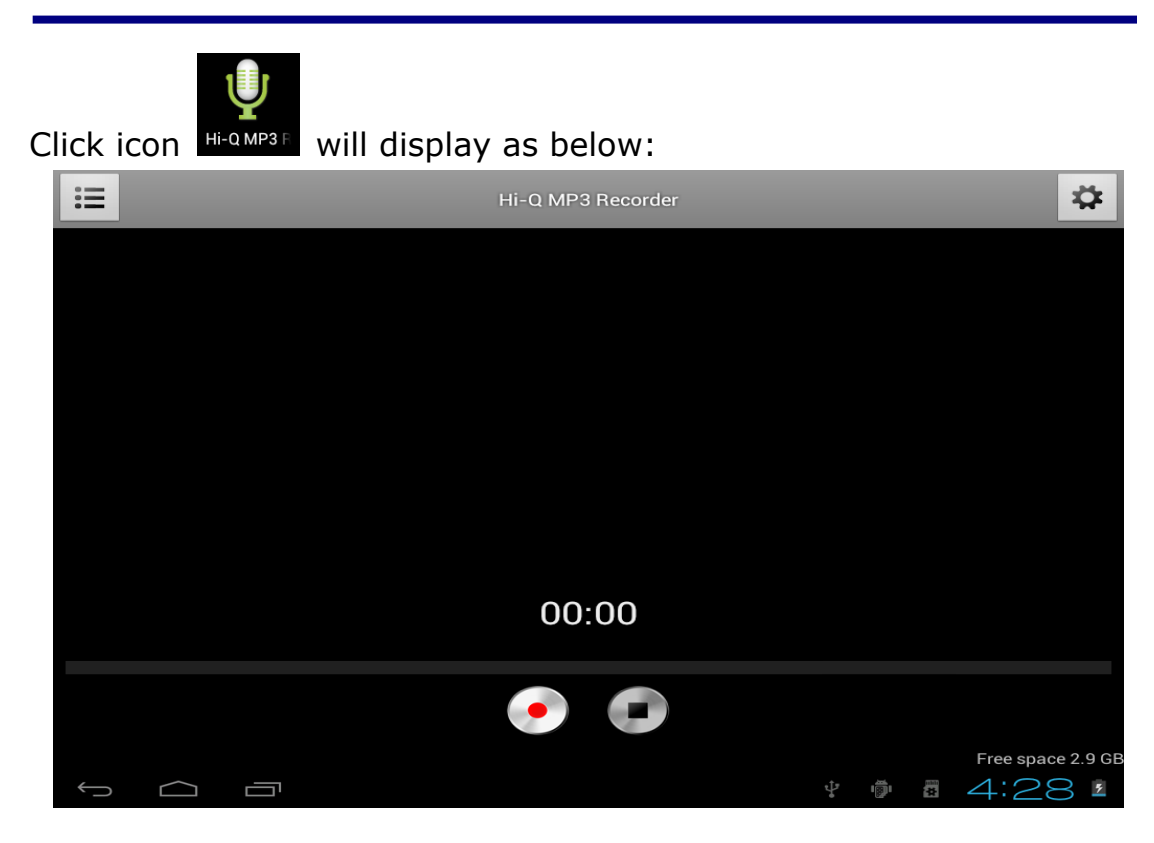

Click start to record, click to stop record, click  $\mathbb{E}$  to view the record document and the documents will named according to the time you record. Click the record document to play record, click

☆ to set the record you made.

## <span id="page-14-1"></span>**13. Clock**

 $\triangle$  Click icon sook , User can check current Date and time.

### <span id="page-14-2"></span>**Alarm clock**

A few different alarm clock can exist in same Tablet.

When the icon **S**how in top of Screen, it means at least one alarm clock is working.

#### <span id="page-15-0"></span>**Add new alarm clock**

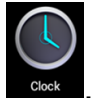

1. Click icon 2. Click menu button→ add clock。

3. Set new alarm clock.

 $\hat{\mathcal{A}}$ If you didn't set repeat, after alarm works on time, system will auto-delete the information.

 $\triangle$  Click to start use the new alarm clock.

4. Finish

#### <span id="page-15-1"></span>**Disable alarm clock**

When the alarm time on, a window with Clock will pops out. If User need alarm again after 10mins,click Pause. Click Cancel to stop alarm.

### <span id="page-15-2"></span>**Enable Alarm clock**

Regarding the alarm clock which already set in repeat, Then usually User need suspense using it not delete it:

1. On interface of Clock, click icon  $\Box$  to suspend use this alarm clock.

2. Click to resume.

#### <span id="page-15-3"></span>**Edit alarm clock**

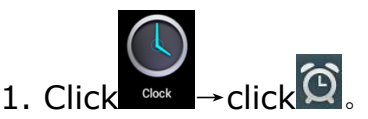

2. Entry the clock User need edit  $\rightarrow$  reset.

### <span id="page-15-4"></span>**Delete alarm clock**

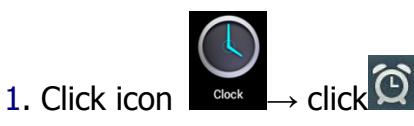

- 2. Open the alarm clock user need delete.
- 3. Choose delete it.

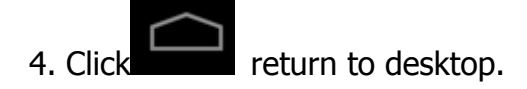

## <span id="page-16-0"></span>**14. Download applications and install**

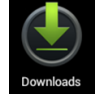

1. Click icon

2. User can check and install the available applications from PC.

## <span id="page-16-1"></span>**15. Browser**

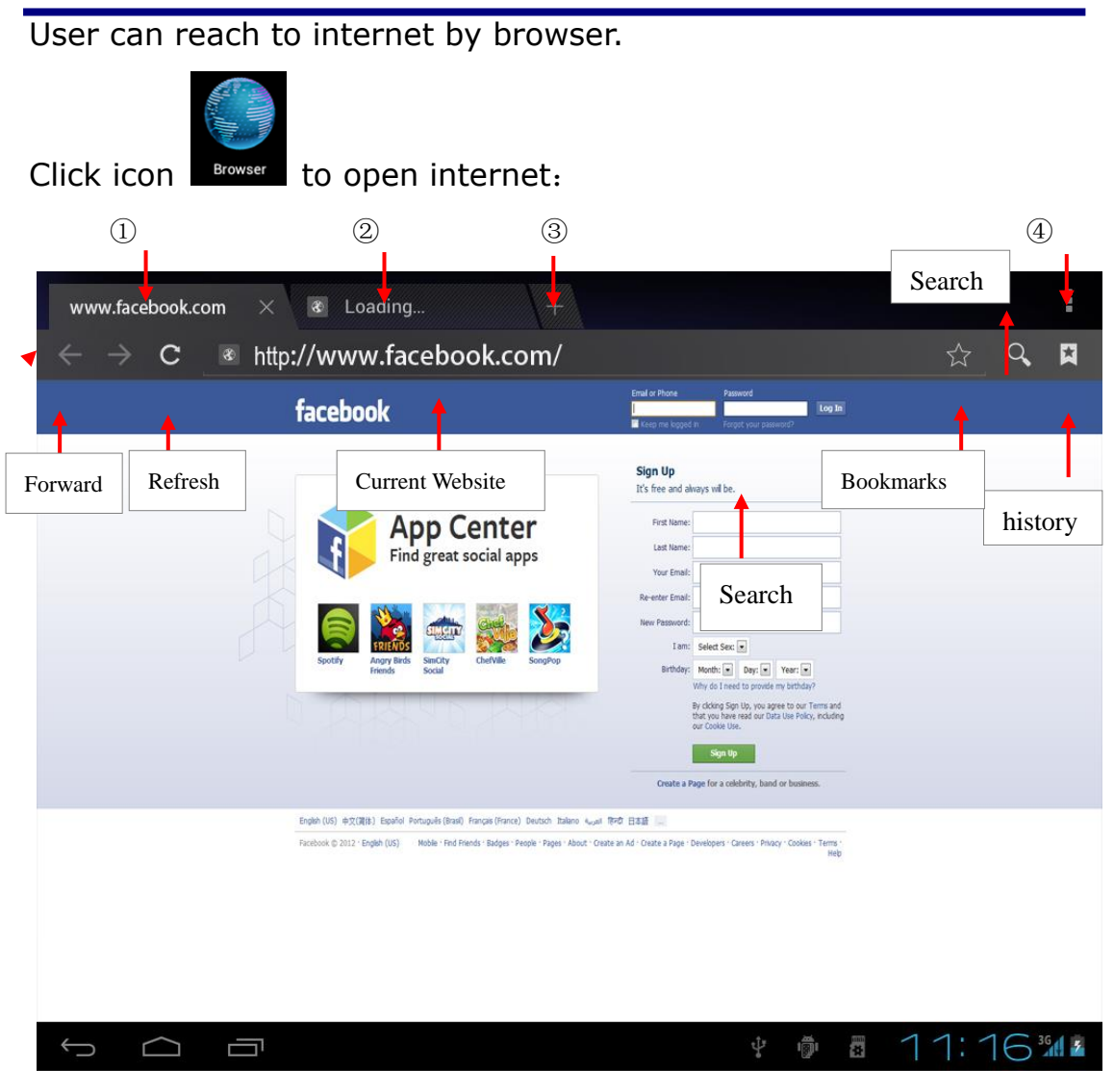

①: Visited web site; ②: Current web site; ③: Add web sites; ④: Menu

### <span id="page-17-0"></span>**16. Calendar**

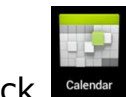

 $Click$   $\left| \begin{array}{c} \text{Center} \\ \text{The} \end{array} \right|$  the calendar program icon.

First used calendar, need to add an exchange account. Input account email address and password. Click on next, according to the prompt complete account configuration, after that the calendar can be used.

#### <span id="page-17-1"></span>**New activities**

- 1. In the calendar interface, click new event dates you want to build.
- 2. Choose activity time input relevant activity details in every field.
- 3. Click finish.

 $\triangle$  Color display for gray date mean there are agenda on the day.

<span id="page-17-2"></span>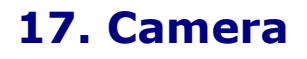

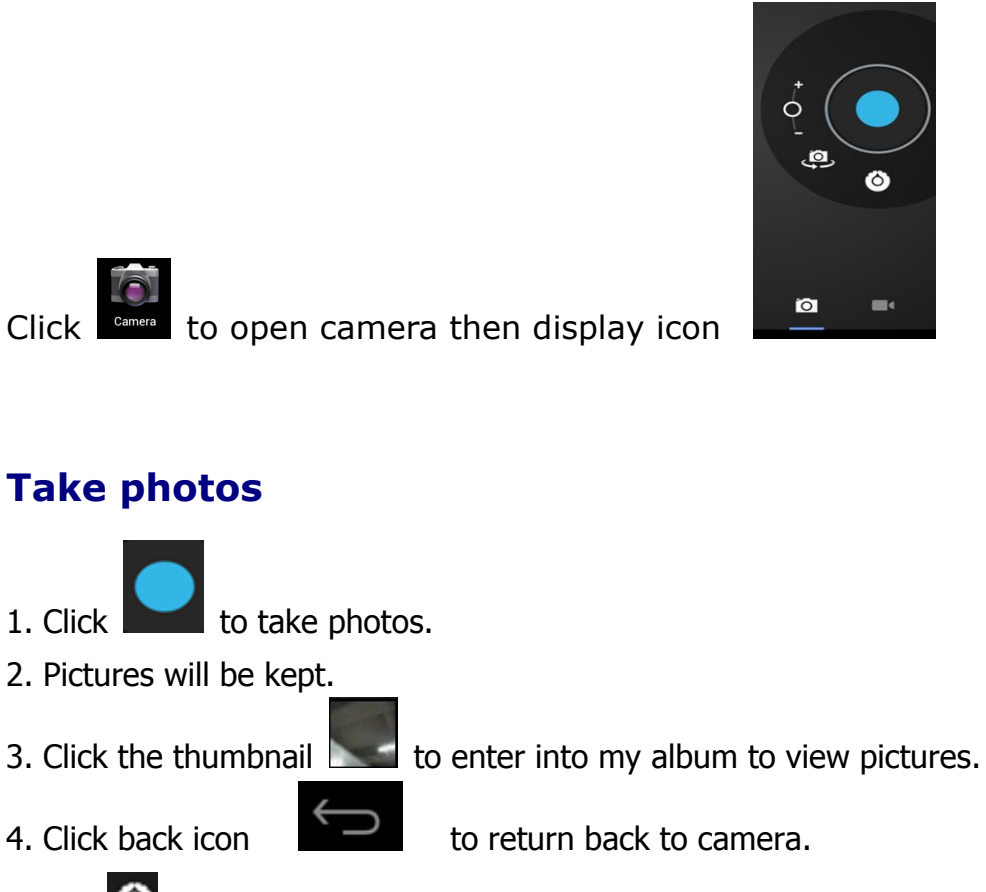

<span id="page-17-3"></span>5. Click <sup>to</sup> to realize camera setting.

### <span id="page-18-0"></span>**Video recording**

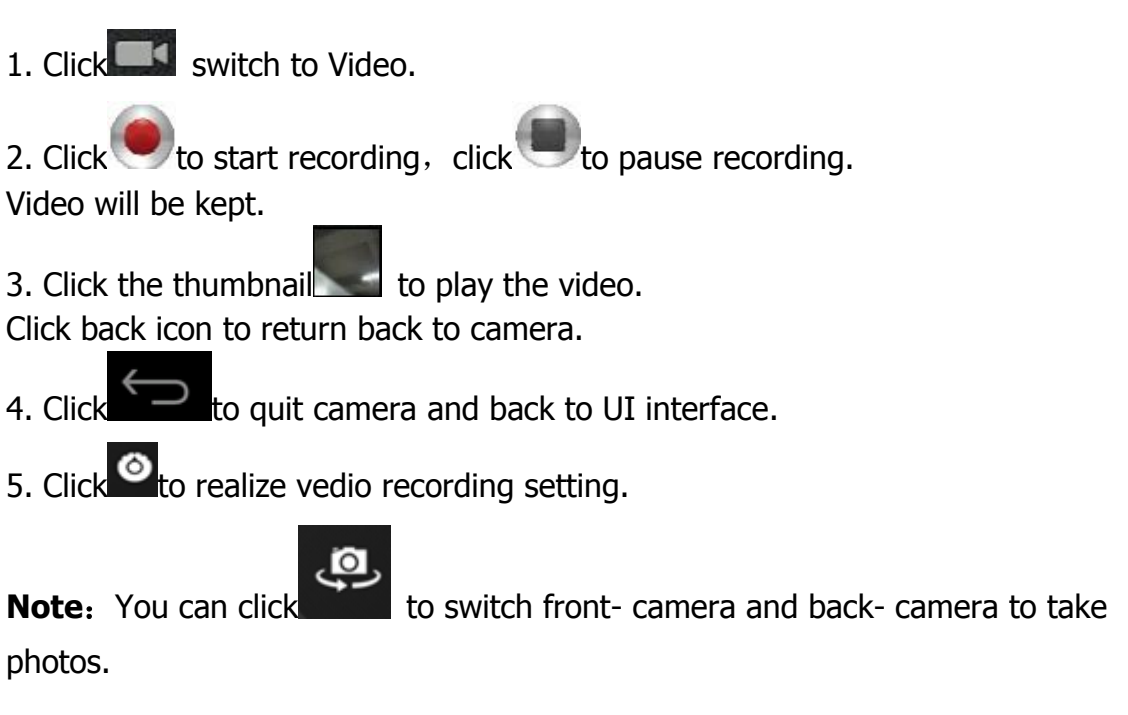

## <span id="page-18-1"></span>**18. Calculator**

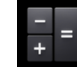

- 1. Click **Calculator** the calculator program icon.
- 2. Click numbers and operational symbol to start calculate.
- 3. Click remove to remove all display.

# <span id="page-18-2"></span>**19. E-mail**

☆ Supports POP3 and SMTP accounts

### <span id="page-18-3"></span>**Add E-mail account**

You can enter one or more E-mail address on device to use

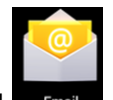

- 1. Click Email E-mail program icon.
- 2. In your account interface, click next.
- 3. Click E-mail address options,  $\rightarrow$  input your E-mail address.
- 4. In the password options,  $\rightarrow$  enter your E-mail passwords.
- 5. Click finish

Manual Setup (Optional): Server setting can full in the E-mail provider (like gmail.com) according to your E-mail account .If you need to revise the server setting; you could click "manual setup" to make some change.

- 6. Click "Next Step".
- 7. Optional: Input account name.
- 8. Display the account name when send and receive E-mail, Click "Finish".

 $\hat{\mathcal{A}}$  After Settings, if you cannot connect to a free email account, please contact with your email providers to confirm if their server support (POP) and (SMTP) transmission agreement.

### <span id="page-19-0"></span>**Inbox**

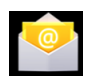

1. Click Ennail E-mail program icon.

2. If only added one E-mail account, it will open promptly. If added several E-mail account, it will display the account list.

3. Click the E-mail account you intended to check  $→$  Click "Inbox".

### <span id="page-19-1"></span>**Open E-mail**

1. In the inbox, to click E-mail and open it.

2. As for attachment, Click "open" to start related application or click "Save" to save the attachment to SD card.

3. For reply, click "reply or reply all".

4. Click "delete" to delete E-mail.

#### <span id="page-19-2"></span>**Compose New E-mail**

- 1. Click→ "Compose" icon.
- 2. Click " To", then add the addressee's E-mail account.
- 3. If needed, Click "Menu' to add attachment.
- 4. E-mail finished, then click "send".

### <span id="page-19-3"></span>**Edit E-mail account**

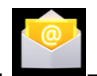

- 1. Click Email E-mail program icon.
- 2. Choose "Account Setting" from "Menu".

**KOCAS** 

3. After the completion of setting, then click

### <span id="page-20-0"></span>**Delete E-mail Account**

 $\hat{\varphi}$  If you have several accounts, and you deleted the default account in settings. The next E-mail account on the E-mail list will become the default account automatically

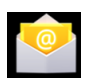

- 1. Click Email E-mail program icon.
- 2. In inbox interface, click "Menu "to choose "account".
- 3. Click and hold the E-mail you intended to delete.
- 4. Then popup "Account options", click "Delete account".
- 5. Click "Confirm" icon.

### <span id="page-20-1"></span>**Sets the default email account**

You must always have an account designated as the default account, thus if you have multiple E-mail account, you can choose any one as the default.

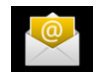

1. Click Email E-mail program icon.

2. In your inbox interface click MENU  $\rightarrow$  account Settings.

3. Click the default account to select.

 $\hat{\varphi}$  If you delete the setting default account, the list of within next E-mail account will automatically become the default account.

### <span id="page-20-2"></span>**20. File explorer**

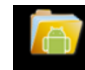

Click **Elle Manage** the icon "File Explorer" to check files in all storage device (Tablet PC internal storage, SD card, USB storage device), and you could conveniently and fast install the Android application to the tablet PC.

The "File Explorer "has following functions:

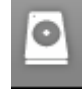

Setting Internal Storage

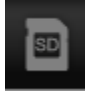

Your SD Card

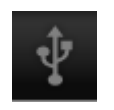

USB Flash Disk (USB cable required)

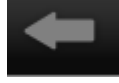

Return to A last Folder

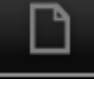

Create New Folder

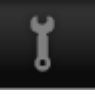

Files setting

**Pictures** 

### <span id="page-21-0"></span>**Copy files from computer to tablet PC**

You could copy files to File Explorer from external storage device, computer. If you need to copy files to tablet PC, you are required to copy files to SD card and USB storage device in advance.

Tablet PC internal storage folder named "Local Disk", SD card named "SD card", USB storage device named "U disk"

Here is the instruction to copy files from SD Card and USB Storage device to tablet PC. You could use the same method to copy your files to SD card or USB Storage device, then connect your storage device to computer, then start copy file to the folder you need.

- 1. Click  $\begin{array}{|c|c|c|}\n\hline\n\end{array}$  or  $\begin{array}{|c|c|}\n\hline\n\end{array}$  to find the files in your storage device.
- 2. Click and hold the files or folder you intended to copy  $\rightarrow$  then click "copy".

3. Click  $\begin{array}{|c|c|c|c|c|}\n\hline\n3. & \text{Click} & \text{if} & \text{if} &$ then click "Paste".

### <span id="page-21-1"></span>**Delete files**

Press the file you need to delete →click delete button →click OK to delete.

## <span id="page-22-0"></span>**21. Music**

Support audio format: MP2, MP3, WAV, WMA, and AAC

### <span id="page-22-1"></span>**Play music**

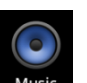

1. Click **Music** my music program icon.

2. From all/album/artist/directory/my favorite/custom playlists of select you want to play music.

3. Click previous song→ suspended →next song  $\overrightarrow{K}$  **II**  $\rightarrow$   $\rightarrow$  icon to play.

4. To music while playing on an interface, can press Return  $\Box$  or press the

HOME returns to the desktop.

Click on the right lower corner images into the music player, Interface shown below:

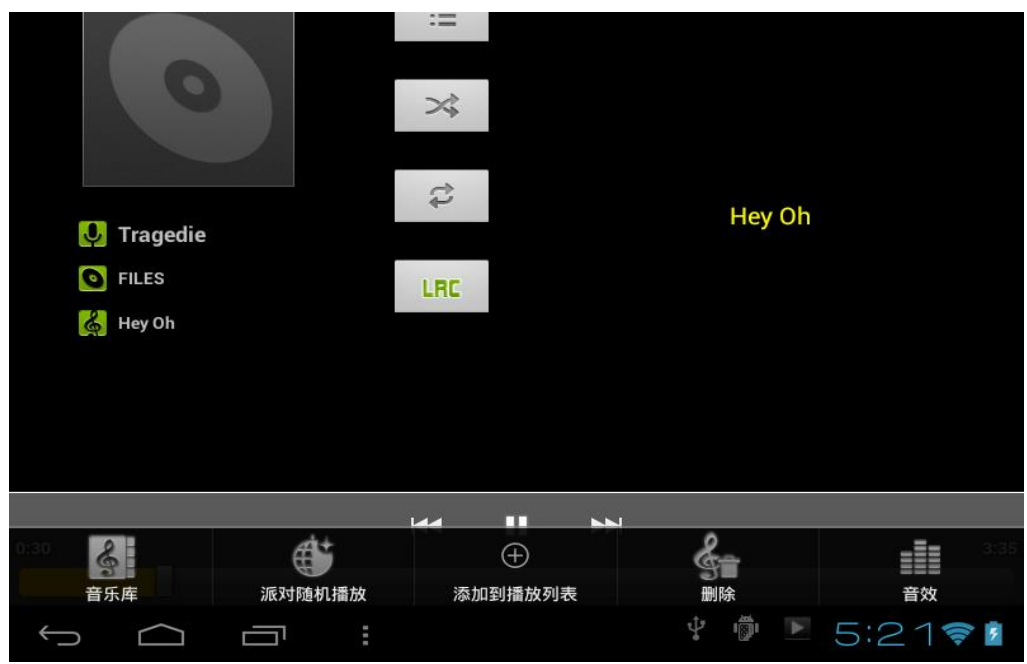

### **22**. **Video**

☆ AVI、WMV、RM、RMVB、 3GP、MKV、MP4、ASF、VOB、MPG、MOV up to 1080P HD-Definition.

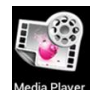

1. Click Media Player icon  $\rightarrow$  click on a video group.

2. Click the video you want to view.

3. Click the screen to video related regulation (include volume, stop/play and brightness etc.).

4. Press return key  $\Box$  to back the vedio player interface.

### **23. Photo gallery**

JPEG、BMP、GIF、PNG

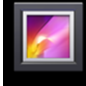

- 1. Click the  $\blacksquare$  sallery photo gallery program icon, enter the Gallery.
- 2. Choose photos groups to browse.
- 3. Press return key to back the photo gallery interface.
- 4. Click to slideshow .slideshow mode: normal play ,classical, Passion. Romantic and fun
- 5. Click **that** to sort color for pictures
- 6. Click  $\Box$  to sort time for pictures
- 7. Click **40** to sort name for pictures

### <span id="page-23-0"></span>**Delete pictures and Dynamic switching wallpaper**

### **Settings**

- 1. **HE** Multiple choose
- $2.$   $\overline{m}$  Delete
- 3. Dynamic switching wallpaper Settings

## **24. Maps**

When Use this function, it must be determined computer connection with INTEL network state.

After connected network, please click icon Maps , can open current position map automatically; see below picture, you can find what you want by setting.

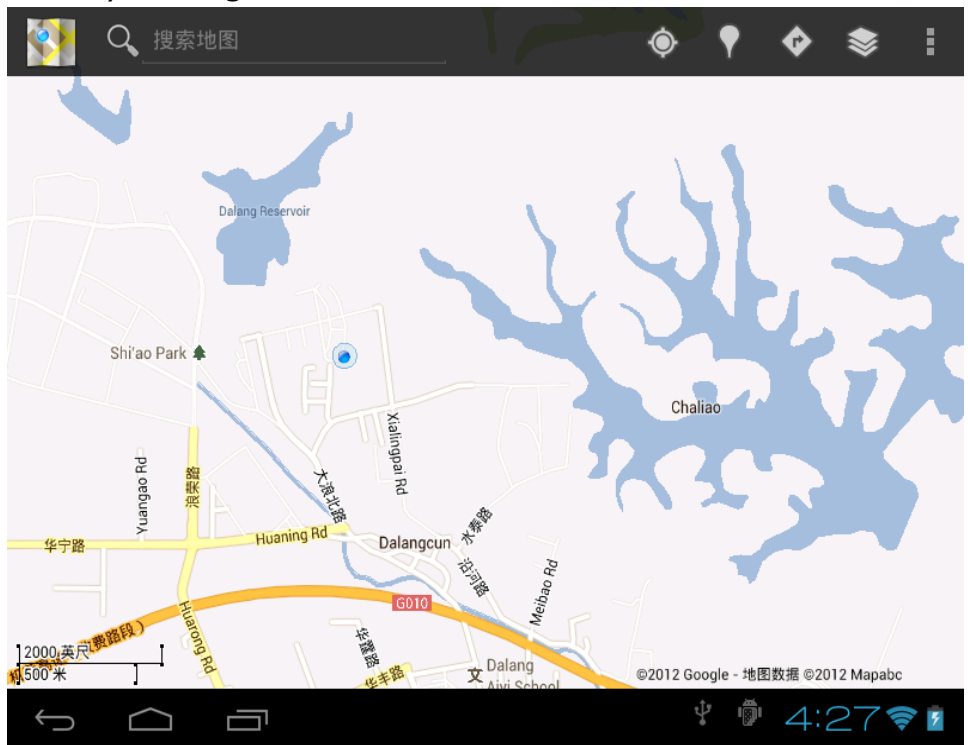

## <span id="page-24-0"></span>**25. Local search**

Same similar map functions, can select to store huge amounts of information.

# <span id="page-24-1"></span>**26. Android market**

To open android market, can inquiry apps programs download. First run android market, the system will require GMAIL E-mail accounts for landing (if have not Gmail email account, please apply it from [http://gmail.google.com\)](http://gmail.google.com/)

# <span id="page-25-0"></span>**27. Setting**

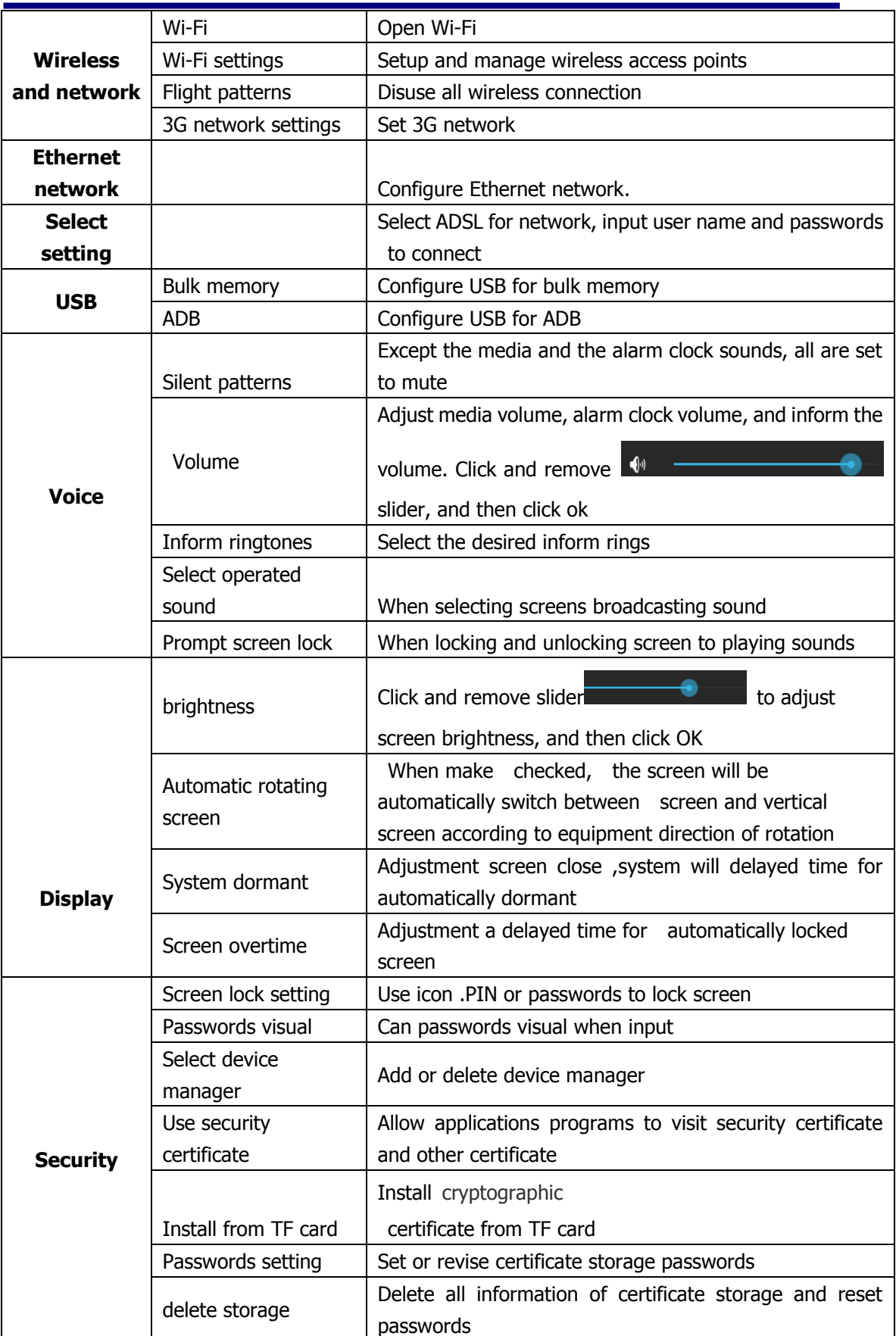

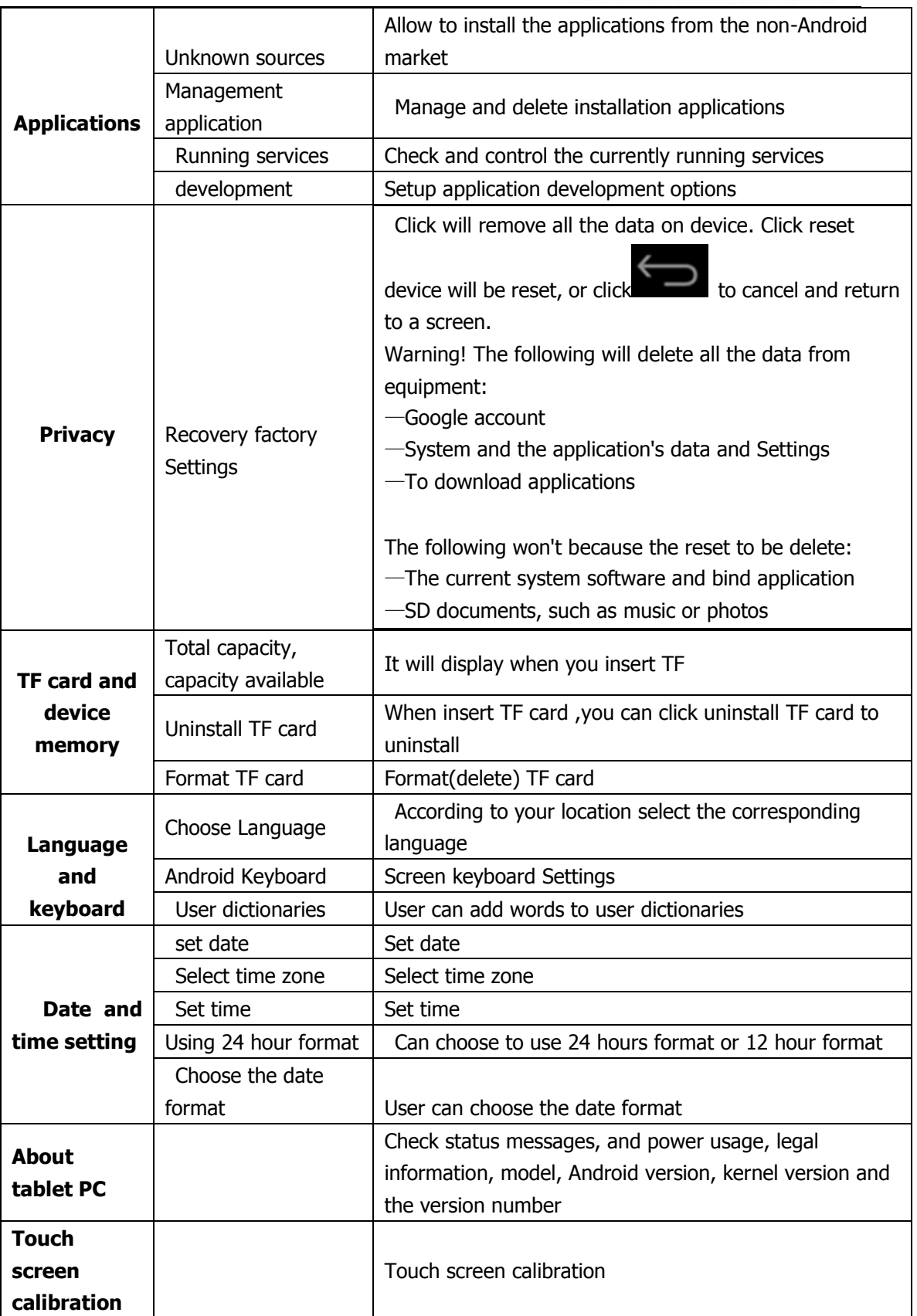

### <span id="page-27-0"></span>**Appendix**Ⅰ **Frequently Asked Questions**

#### **Q: Why won't my device turn on?**

Make sure your tablet has been charged for at least four hours prior to use. When plugging in the cable, make sure you are not accidentally plugging it into the headphone jack. Also, the power button is on the side (for tablets) and not the one on the front of the touchscreen. The button on the front is for navigation.

#### **Q: Why won't this unit connect to Ethernet?**

Assuming your unit does have the RJ45 port, you want to make sure that Wireless is turned off. If Wi-Fi is on, it will negate the Ethernet connection.

#### **Q: Why does my unit have scratches/bubbles on the screen?**

These units ship with a very fine plastic film to protect the item in transit. This film is intended to be removed prior to use. Sometimes this takes a strong fingernail or some similar item to peel it off.

#### **Q: Should I perform a Firmware Update?**

Not necessarily. This is actually intended if obscure issues with the tablet occur. Unless you are having issues with the tablet which a Factory Data Reset has not resolved, it is not advised that you perform this step.

However, if you are sure you wish to attempt this procedure, please visit the following link for available firmware downloads and the instructions on how to perform the update:

#### **<http://mymidpad.com/firmware/>**

#### **Q: Why don't I see a firmware version for my model?**

We are always working on providing the latest and best firmware for all of our devices. If you don't see your specific model listed, please check back soon.

#### **Q: I don't remember my password, what can I do?**

If you have previously added a Google account, you may be prompted for a password reminder if you fail the security 4 or 5 times. Otherwise, please refer to **[Should I perform a Firmware Update?](http://mymidpad.com/FAQ.html#q5)**

#### **Q: How long should my battery last after charging?**

As for battery life, this depends on which model tablet you use. Our Android 2.2 tablets usually average around 1-4 hours. The Android 4.0 tablets approximately twice that. However, that is totally relative to factors such as how bright the screen is during use, how often it is using the wireless connection, what background processes are running, if you are using a Live Wallpaper, and more. It is very difficult to estimate the duration of a full charge in consideration of these issues. If this seems like abnormally poor performance, just let us know.

#### **Q: Why does my screen not respond properly when I use the touchscreen?**

This may be a couple of different things. If this only occurs when charging from a power supply, this may be due to noise from the power source not being adequately filtered out. You may wish to give the unit a full charge and then disconnect from power for use, or, if possible, charge with a USB cable instead. Otherwise, your screen calibration may be off. To correct this, check for Settings->Touchpad Calibration to see if you can recalibrate this to resolve the issue.

#### **Q: Why is my tablet stuck at boot up, and the Android screen will not go away?**

Please see above: **[Should I perform a Firmware Update?](http://mymidpad.com/FAQ.html#q5)**

# <span id="page-29-0"></span>**Appendix**Ⅱ **3G Support List**

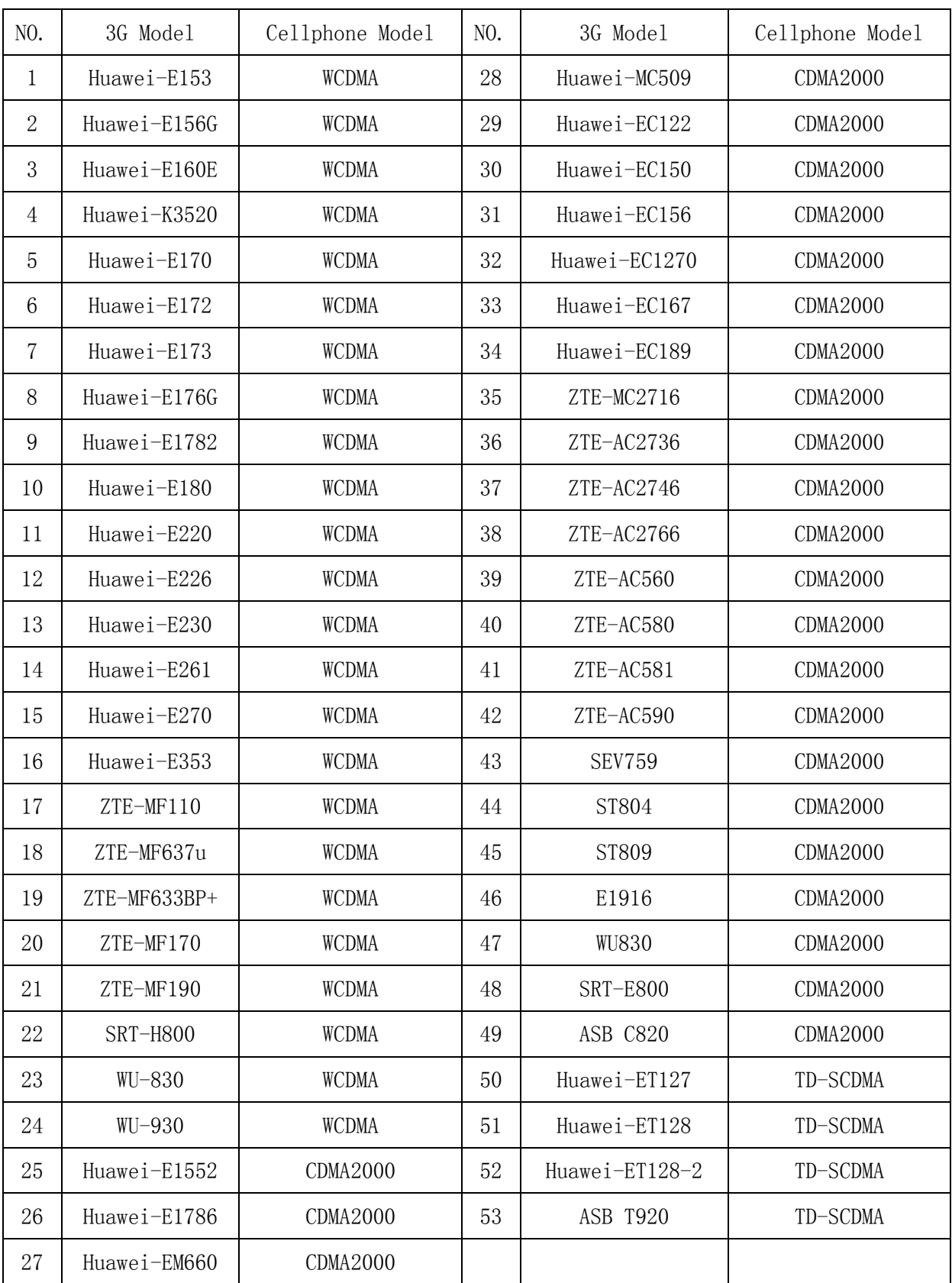